## **Quick Tips for the Polycom® CX8000® for Microsoft® Lync®**

Polycom® CX8000 for Microsoft® Lync® is a room video collaboration solution specifically designed for Microsoft Lync environments. The CX8000 solution offers an intuitive user interface on a table console that includes rich collaboration features, such as allowing local and remote participants to join Lync meetings.

#### **Table console**

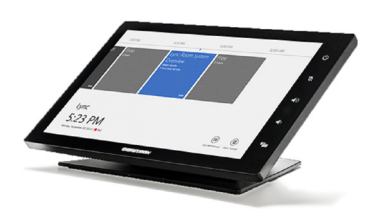

When the CX8000 solution is used with the Polycom® CX5100, the system offers a 360-degree panoramic view of the meeting room. The CX5100 also provides an active speaker view and excellent audio quality.

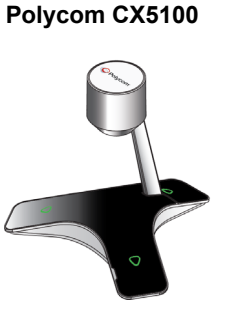

#### **Start a Meeting**

**1** Tap **Meet Now** on the table console.

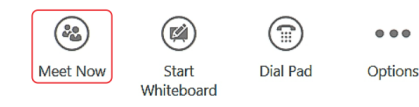

- **2** Enter each participant's name into the search box.
- **3** Tap the names to add people to the list, and tap **Start Meeting**.

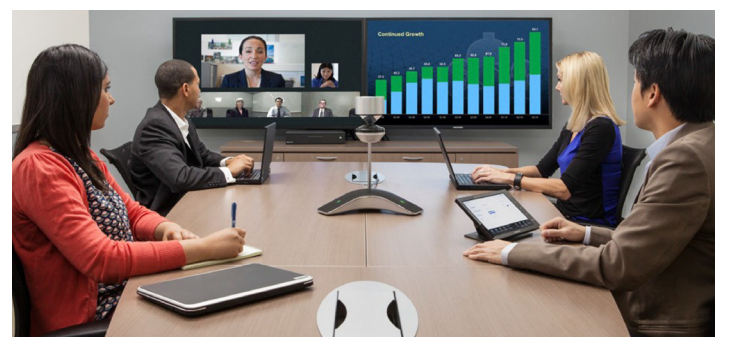

### **Schedule a Meeting**

You can schedule Lync meetings in Microsoft Outlook on your computer.

- **1** In Outlook, click **New Lync Meeting**.
- **2** Add a conference room that includes the Polycom CX8000 as a participant.
- **3** Add participants as required.
- **4** Click **Send**.

#### **Join a Scheduled Meeting**

To join a meeting:

- **»** Do one of the following:
	- **Local participants**: Tap the desired meeting block on the table console or on the touch screen monitor, and tap **Join** on the meeting block.

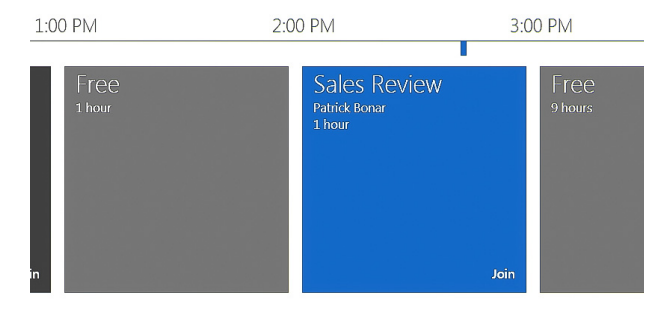

 **Remote participants**: Click the **Join Lync Meeting** link in an Outlook meeting invitation.

### **Upload a PowerPoint Presentation**

Before or during a meeting, you can upload a Microsoft® PowerPoint® presentation to share.

- **1** On your computer, open the meeting invitation and click **Join Lync Meeting**.
- **2** In the Lync client, click  $\Box$  and click **PowerPoint**.
- **3** Select your file and click **Open**. Your file is uploaded and listed as presentable content in Lync.

After you upload the file, you can share the presentation as content from the CX8000 system.

### **Select Content**

 $L \geq$ New Lync Meeting

You can select content from multiple whiteboards and presentations and share those at the meeting.

- **1** From the table console or touch screen monitor, tap **Content**.
- **2** Select your content and tap **Start Presenting**.

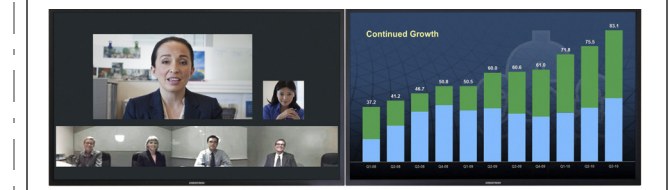

#### **Present Content from a Laptop Computer**

You can also present content from a laptop computer connected to the CX8000.

**1** Connect a laptop video output to the CX8000 video input by using either an HDMI-HDMI or HDMI-VGA cable.

The CX8000 table console provides a prompts you to start presenting.

**2** Tap **Yes** to start presenting the desktop screen.

**Note**: Annotation is not available on a shared desktop screen.

#### **Start a Whiteboard**

You can start a new whiteboard from your table console or the touch screen monitor.

- **1** Select **New Whiteboard** from the menu.
- **2** On the touch monitor, select a drawing tool at the bottom of the monitor, and begin drawing with your finger.

### **Change the Display mode**

In the Display menu, you can change the display mode based on the number of screens. The figure below shows Single display options on the left and Dual Display options on the right.

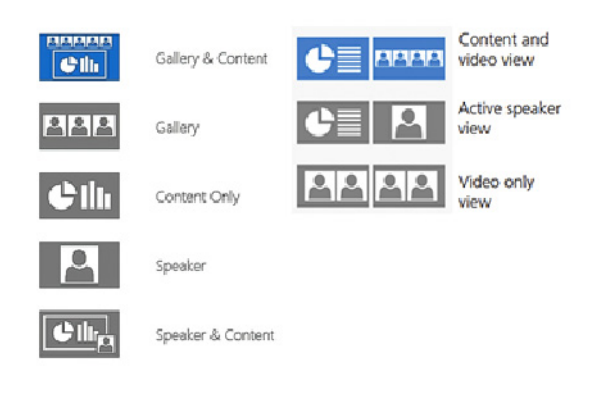

## **Email Meeting Notes**

You can email annotated whiteboards in PNG format directly from the table console. The email is sent to the meeting organizer by default.

- **1** Select **Email Whiteboard**.
- **2** Select the whiteboard(s) to email.
- **3** Click **Add** to add contacts.
- **4** Click **Send**.

## **Use the Table Console Buttons**

To access the convenient features of the table console, you can use the buttons on the side toolbar.

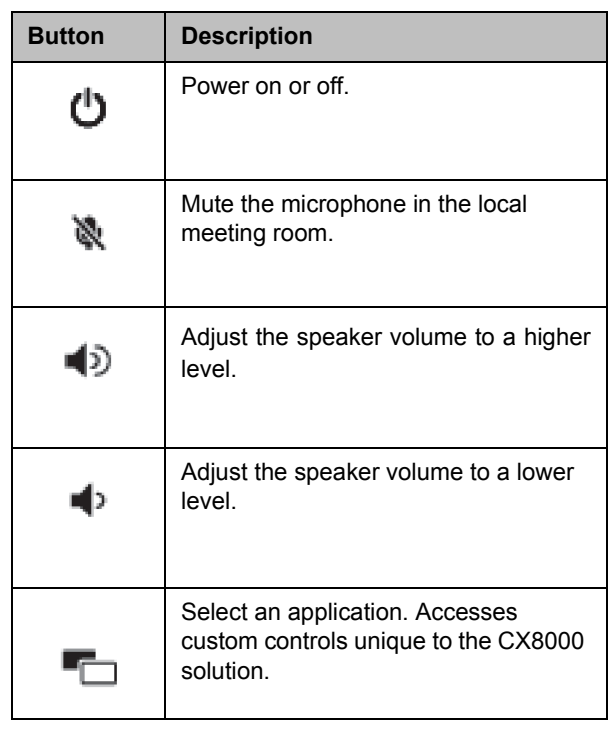

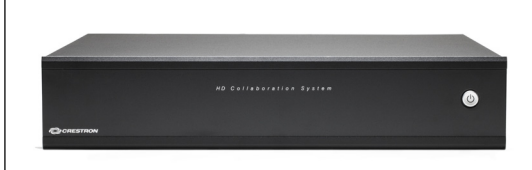

#### **More information**

For more information about setting up and using the CX8000 solution, refer to the [CX8000 Support](http://support.polycom.com/PolycomService/support/us/support/voice/cx/cx8000.html) page on [Polycom Support](http://support.polycom.com/PolycomService/home/home.htm).

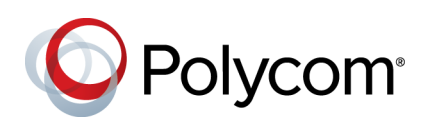

# **Quick Tips**

**for**

## **Polycom® CX8000**

**for Microsoft® Lync®**

www.polycom.com | 3725-68496-001/A | August 2014 Copyright © 2014 Polycom, Inc. Polycom® and the names and marks associated with Polycom's products are trademarks and/or service marks of Polycom, Inc., and are registered and/or common-law marks in the United States and various other countries.